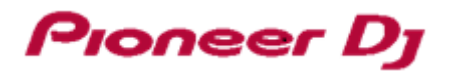

# **DJ CONTROLLER DDJ-SX3**

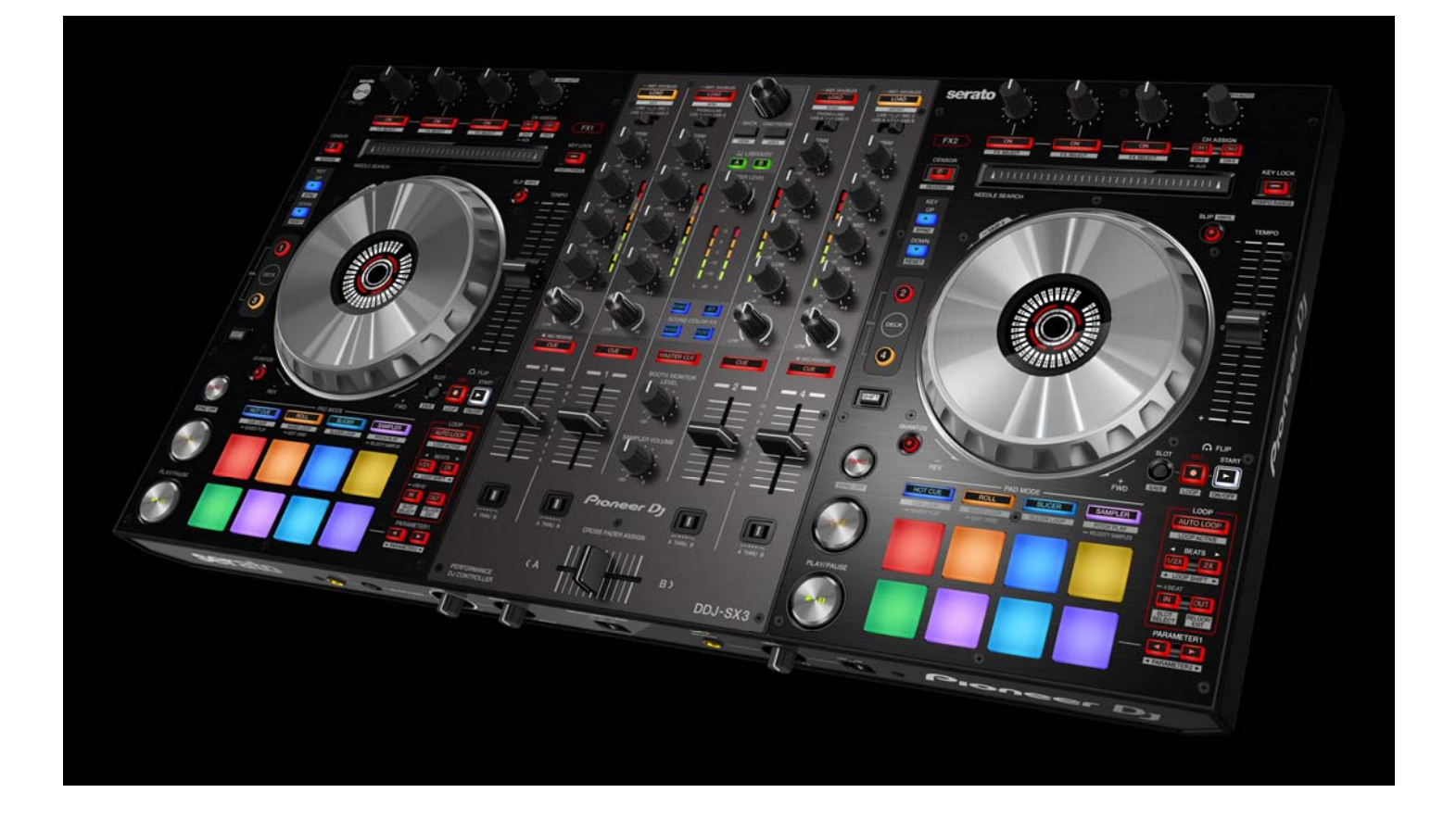

## **pioneerdj.com/support/**

The Pioneer DJ support site shown above offers FAQs, information on software and various other types of information and services to allow you to use your product in greater comfort.

## **Firmware Update Guide**

## **Read Before Use <Important>**

- Unzip the downloaded update file for updating.
- Driver exclusively for DDJ-SX3 is required to be installed for PC/Mac. Please refer to Quick Start Guide for the procedure.
- ■If Java has not been installed, please download the Java Runtime Environment (JRE) at: https://java.com and install it on your computer.
- ■If you should have any questions, please contact the Pioneer Customer Support Center.

#### **Reference Information**

I I I

Į

This updater has been verified to operate on the operating systems below;

・Windows® 10/ Windows® 8.1/ Windows® 7

・macOS High Sierra 10.13/Sierra 10.12/Mac OS X 10.11

## **Updating Procedures**

**Note:** Turn the power off and disconnect all the cables from the unit. And close all applications on your computer before running this updating procedure.

1) Connect your computer to the [USB A] port of DDJ-SX3 via the USB cable included in the box.

2) Turn on the power of DDJ-SX3 while pressing the [**SHIFT**] button and the [**SYNC**] button on the LEFT deck, and ensure the Level meter LEDs flash before releasing your finger from these buttons.

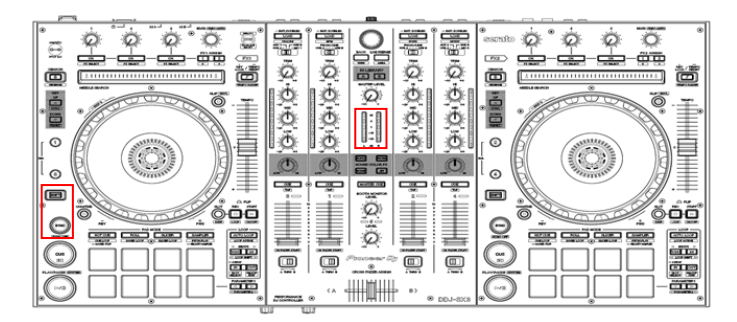

3) Double-click the update file for DDJ-SX3 (DDJ-SX3\_Vxxx.jar) to launch.

Click the [**Start**] button when the following dialogue is displayed.

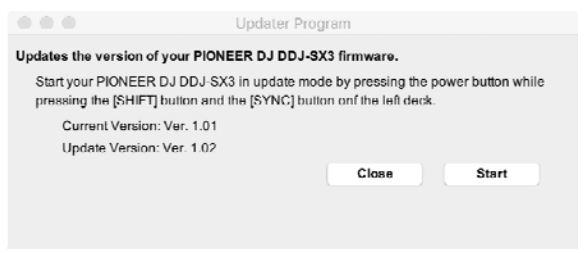

**Approximately 3**  $\sim$  **5 minutes are required for updating.** 

4) When the firmware update process is complete, click the [**OK**] button.

**Note:** Please note that if you fail to update, turn off the power of DDJ-SX3 and start from Step 2) of the above Updating Procedures.

#### **How to check the Firmware Version**

For Mac

Click [**Macintosh HD**] icon > [**Application**] > [**Pioneer**] > [**DDJ-SX3**] > [**DDJ-SX3 Setting Utility**].

=========================

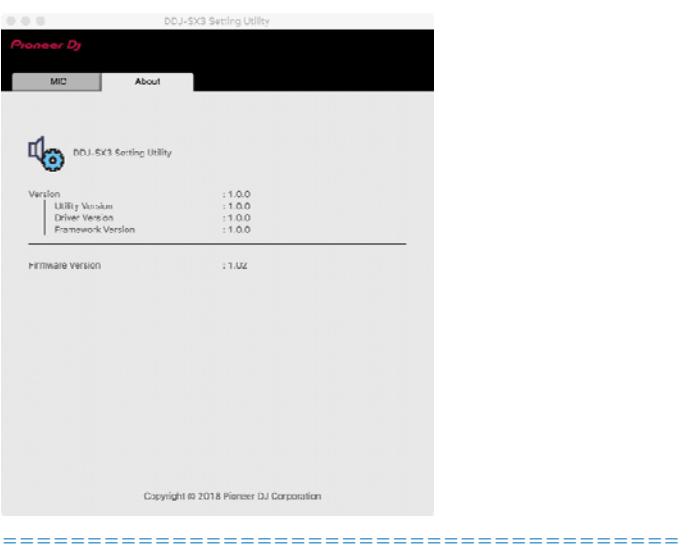

#### For Windows 10 Click [**Start**] menu > [**Pioneer**] > [**DDJ-SX3**] > [**DDJ-SX3 Setting Utility**]. For Windows 8.1

In [**Apps view**], click the [**DDJ-SX3 Setting Utility**] icon. For Windows 7

Click [**Start**] menu > [**All Programs**] > [**Pioneer**] > [**DDJ-SX3**] > [**DDJ-SX3 Setting Utility**].

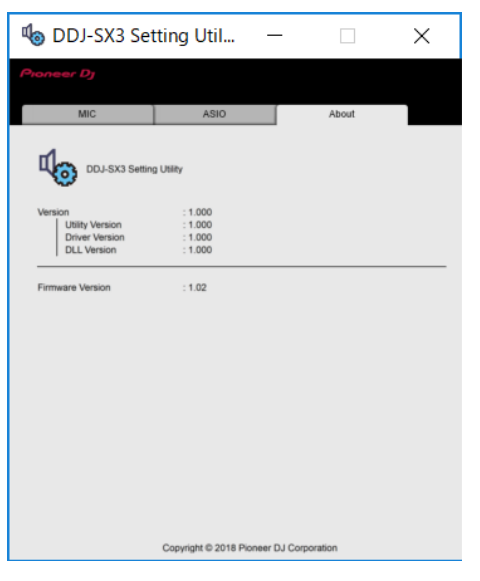

#### **About Trademarks and Registered Trademarks**

- ・Pioneer DJ is a trademark of PIONEER CORPORATION and is used under license.
- ・Oracle and Java are registered trademarks of Oracle and/or its affiliates.
- ・Windows is a registered trademark of Microsoft Corporation in the U.S. and other countries.
- ・Mac, OS X or macOS are trademarks of Apple Inc., registered in the US and other countries.
- ・Other product, technology and company names, etc. mentioned herein are the trade names or registered trademarks of their respective owners.
- ・Other trademarks and trade names are the property of their respective owners.

© 2018 PIONEER DJ CORPORATION. All rights reserved.

#### PIONEER DJ CORPORATION

6F, Yokohama i-Mark Place, 4-4-5 Minatomirai, Nishi-ku, Yokohama, Kanagawa 220-0012 Japan